## **Kontakte durchsuchen**

**Hinweis:**

Für diese Funktion muss das Kontakte-Widget aktiv sein. Lesen Sie dazu bei Bedarf den Artikel [Widgets aus- oder](https://wiki.ucware.com/benutzerhandbuch/anpassen/einblenden) [einblenden](https://wiki.ucware.com/benutzerhandbuch/anpassen/einblenden).

Im UCC-Client können Sie Ihre **Kontakte** über das gleichnamige Widget verwalten und per Klick anrufen. In diesem Artikel erfahren Sie, wie Sie Kontakte anhand ihrer Namen oder Rufnummern im zugehörigen Telefonbuch suchen.

Alternativ oder ergänzend lassen sich Kontakte mit bekanntem Anrufstatus auch [nach Erreichbarkeit filtern.](https://wiki.ucware.com/benutzerhandbuch/hauptseite/telefonbuecher/tb_filtern)

Um ein Telefonbuch zu durchsuchen, gehen Sie wie folgt vor:

1. Rufen Sie im UCC-Client die **Hauptseite** auf.

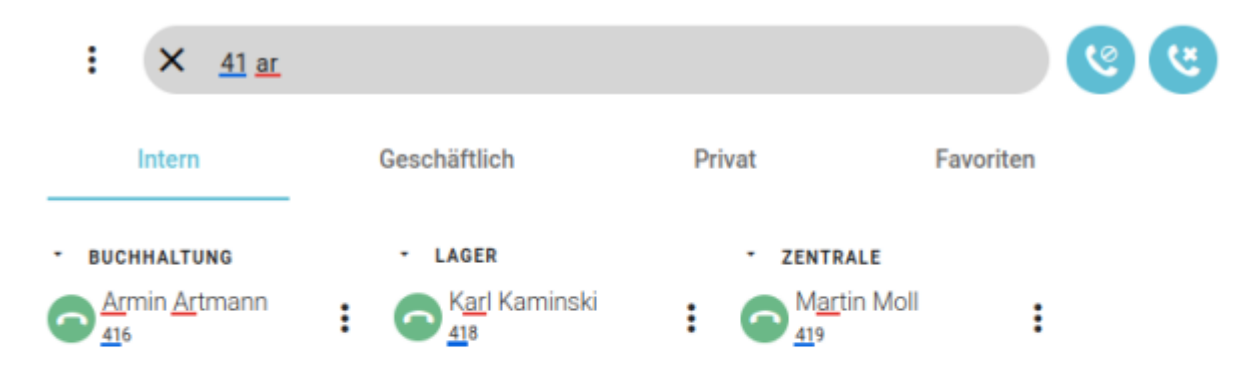

2. Klicken Sie im Widget Kontakte auf die Reiterkarte des gewünschten Telefonbuchs und dort auf

3. Geben Sie unter **Filter** eine Rufnummer oder andere bekannte Kontaktdaten ein.

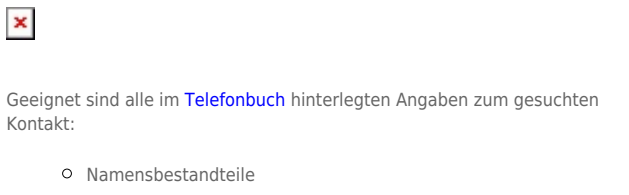

- Telefon- und Faxnummern
- E-Mail-Adressen
- Hyperlinks
- Unternehmensname
- Abteilungsname
- Funktionsbezeichnung
- **o** Sonstiges

Die Suchfunktion verarbeitet dabei auch unvollständige Eingaben.

Der UCC-Client durchsucht Ihre Telefonbücher nach Übereinstimmungen und zeigt passende Kontakte an.

4. Verfeinern Sie die Suche bei Bedarf, indem Sie weitere Kontaktdaten eingeben. Trennen Sie diese mit Leerzeichen.

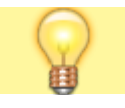

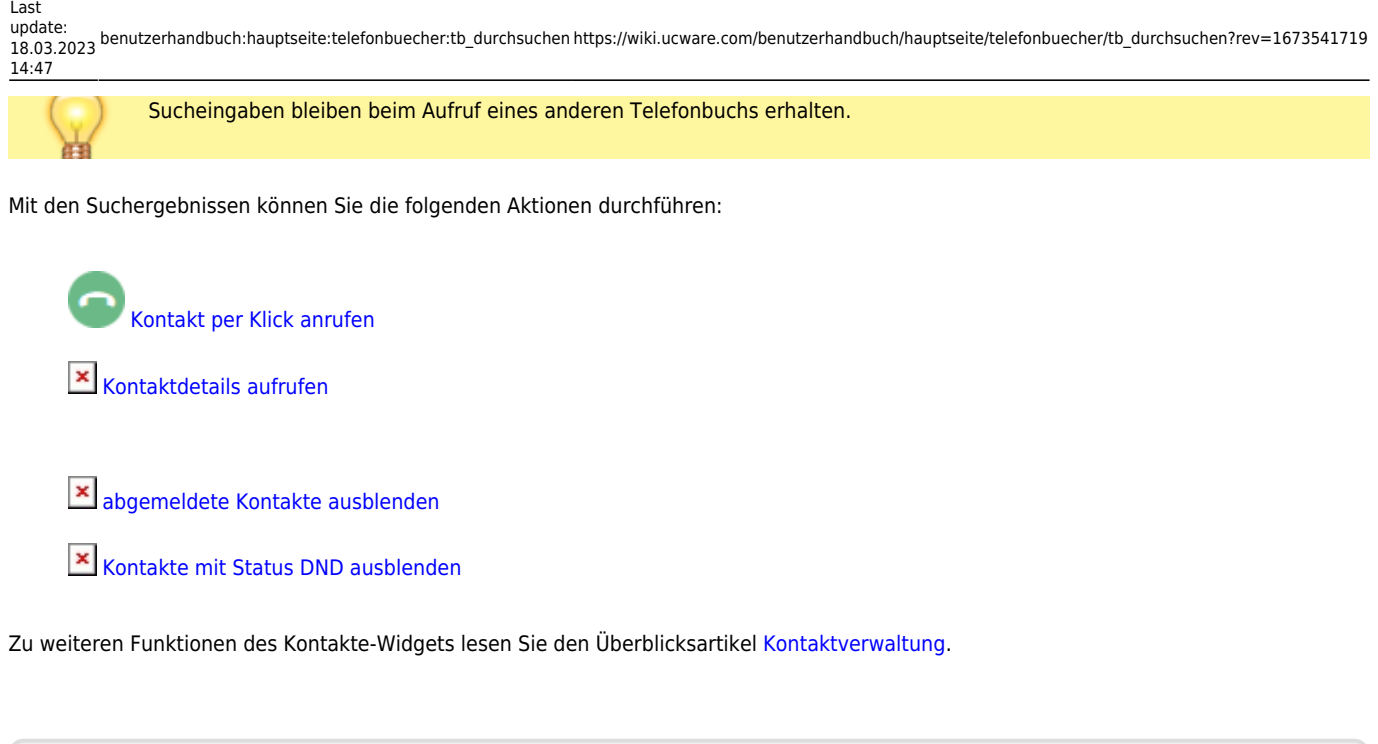

<https://wiki.ucware.com/> - **UCware-Dokumentation** Permanent link:

**[https://wiki.ucware.com/benutzerhandbuch/hauptseite/telefonbuecher/tb\\_durchsuchen?rev=1673541719](https://wiki.ucware.com/benutzerhandbuch/hauptseite/telefonbuecher/tb_durchsuchen?rev=1673541719)**

Last update: **18.03.2023 14:47**

From:

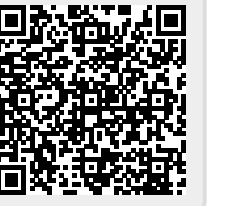